# SMR2000/5000 Installation SOP

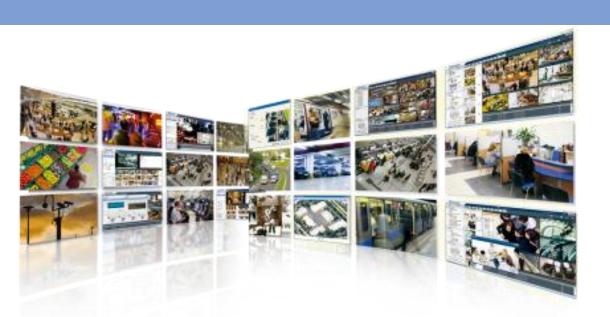

Surveon Technical Support Team Revision 1.0

# **Revision History**

| Version | Description      |
|---------|------------------|
| 1.0     | Initial document |

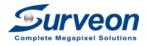

## Requirements for installing Surveon Megapixel Solutions

| Requirement                      | Check |
|----------------------------------|-------|
| Network Knowledge                | X     |
| IP / Network Configuration Skill | X     |
| PC Server Configuration Skill    | X     |
| Follow the SOP                   | 0     |

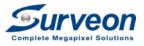

## Outline

| Steps | Topic                                | Notes |
|-------|--------------------------------------|-------|
| 1     | Get Your Fixture / Tool Ready        |       |
| 2     | Pick a Project Topology              |       |
| 3     | Pre-Configure the NVR at office      |       |
| 4     | Simulate the E2E equipment at office |       |
| 5     | Field Side Installation              |       |
| 6     | FAQ and Troubleshooting              |       |

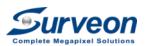

Step 1: Get Your Set Up Environment Ready

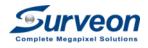

## Check List for a "Surveon LAB"

| Item | Requirement                           | Notes                  | Check |
|------|---------------------------------------|------------------------|-------|
| 1    | Network port with Internet Access     | Home or office network |       |
| 2    | 16+ Port POE Switch 15.4 W per port   | 802.3AF POE            |       |
| 3    | PC with IP Utility, Team viewer       | Download               |       |
| 4    | LCD Monitor (VGA / DVI)               | For NVR                |       |
| 5    | Ethernet UTP Cables                   | For LAB                |       |
| 6    | Portable Monitor with Composite Input | ON site use            |       |

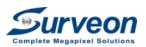

## Surveon LAB topology

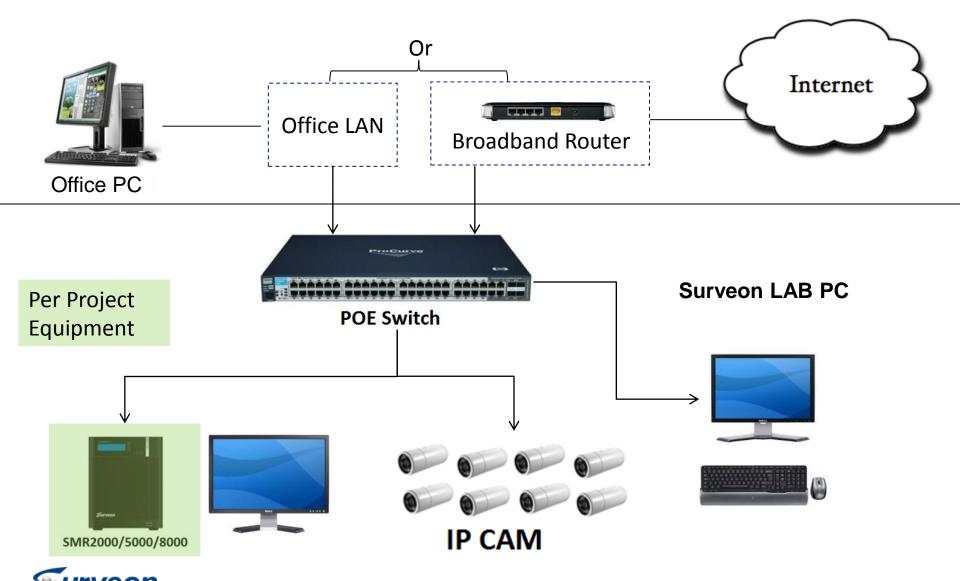

POE Switch for the Project will be tested out of this LAN

Step 2: Pick a Topology for your Project

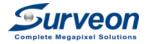

## Check List for a Surveon LAB

| Item | Topology                           | Local<br>Monitor | Remote<br>Monitor | Monitor from<br>Internet/Home |
|------|------------------------------------|------------------|-------------------|-------------------------------|
| A1   | Basic Standalone                   | Υ                | X                 | X                             |
| A2   | Standalone with Expansion Switches | Υ                | X                 | X                             |
| A3   | Standalone + Remote Client         | Υ                | Υ                 | X                             |

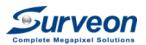

#### A1: Basic Standalone Architecture

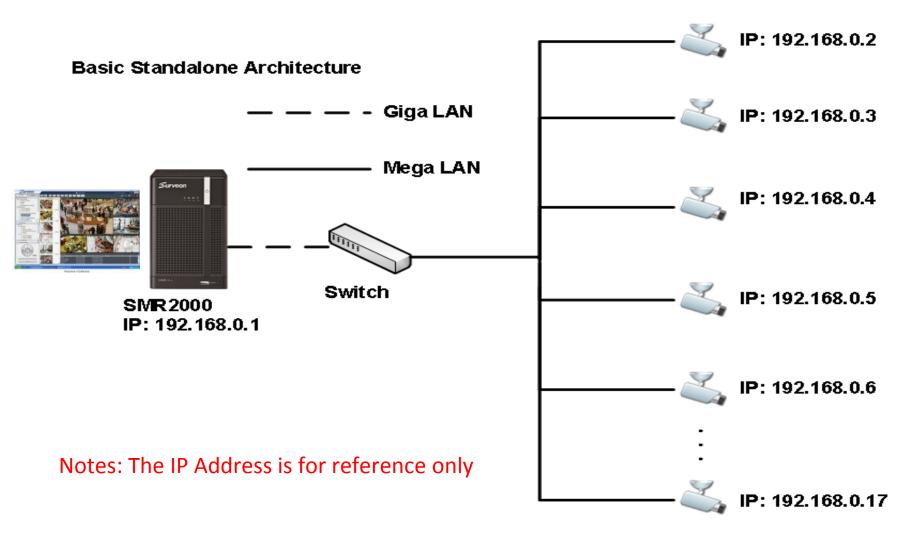

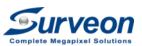

## A2: Multiple Locations/Channels

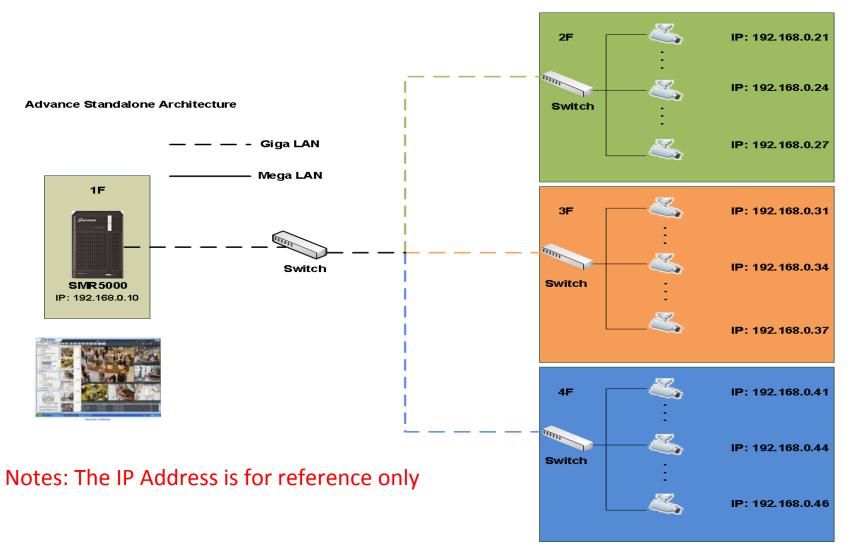

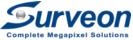

## A3: Standalone with Remote Monitoring

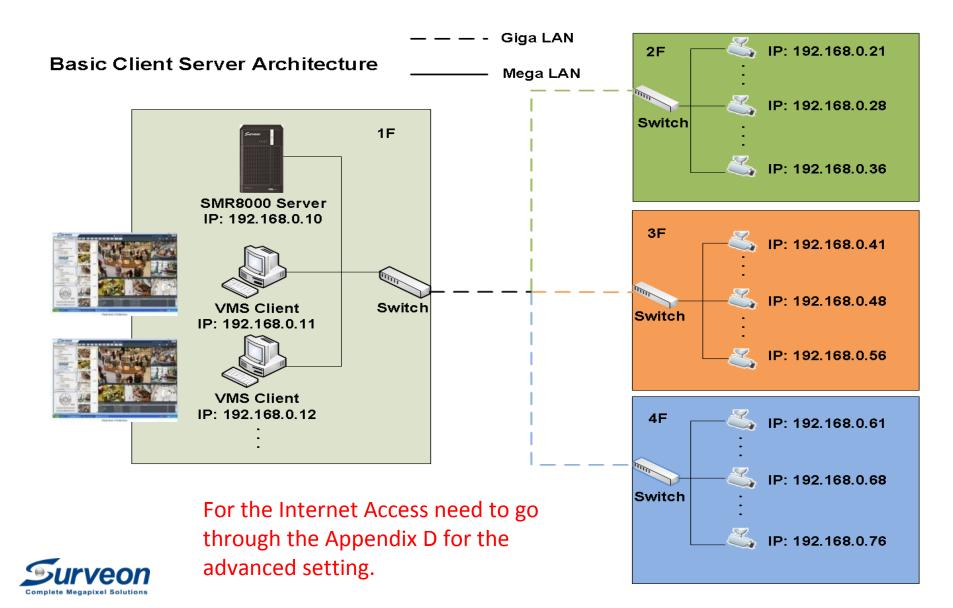

Step 3: Pre Configure NVR at office

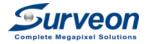

## Steps 3 for Pre Configure the NVR

| Steps | Actions                                      | Target                                                     |
|-------|----------------------------------------------|------------------------------------------------------------|
| 3-1   | Connecting NVR to the LAB and Preinstall HDD | Get NVR ready for setup                                    |
| 3-2   | Built the Storage                            | RAID Creation                                              |
| 3-3   | Initialize the System                        | Install system to RAID Resolution Time Account Scan camera |

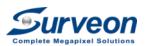

**POE Switch** 

## Step 3-1-1: Connect the NVR to the LAB

#### **Rear View**

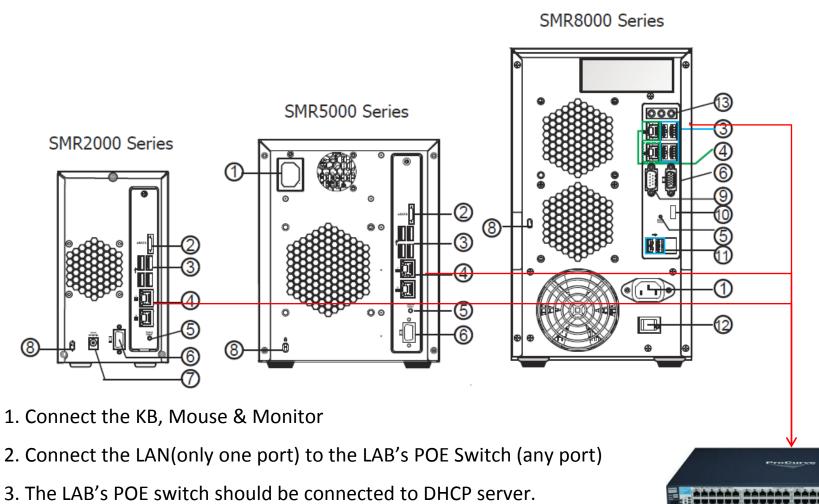

**Surveon** 

## Step 3-1-2: Install the Hard Drives

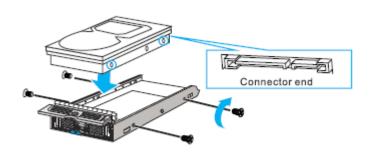

1. Put the qualify HDD on the HDD Tray

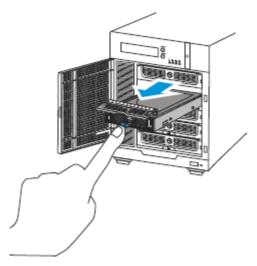

2 Insert the HDD to the SMR/NVR

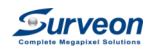

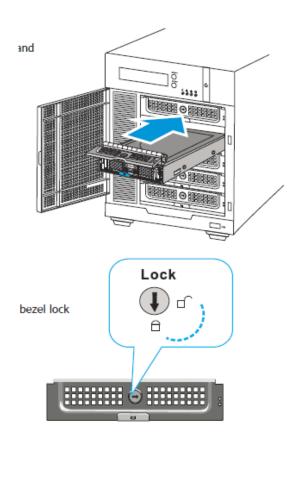

Notes: Make sure you use Surveon Qualify HDD http://www.surveon.com/support/hardware.asp.

## Step 3-1-3: Boot up the NVR

- 1. Make sure you connect the KB, Mouse, Monitor
- 2. Click the power button
- 3. You will see the log in page live below

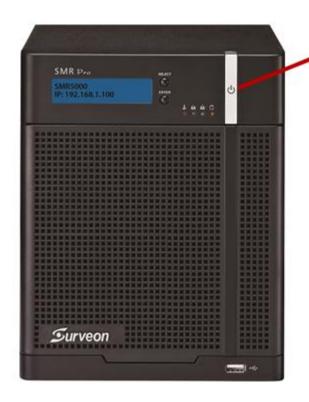

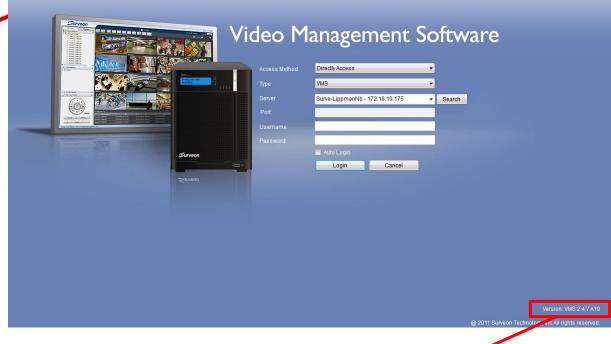

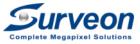

## Step 3-1-3: Boot up the NVR

If boot up the SMR and see this pop-up dialog, please press **NO** button to skip this step.

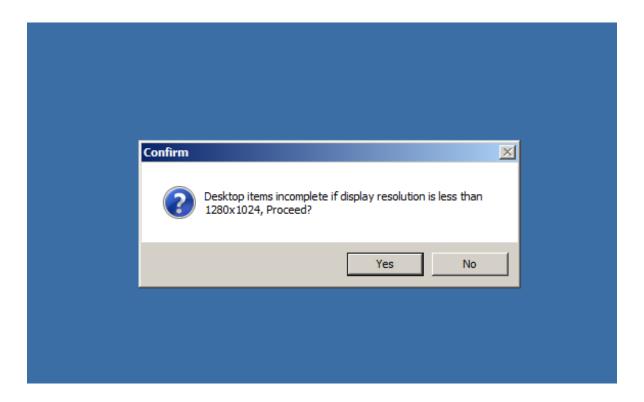

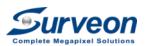

## Step 3-1-4: Login to the NVR/SMR

- Follow Below to log in to the SMR/NVR
- Username: admin
- Password: admin
- Type: VMS (keep default)
- Server: SMRServer -127.0.0.1 (keep default)

| Туре      | VM8 <u>▼</u>          |        |
|-----------|-----------------------|--------|
| Server    | SMRServer - 127.0.0.1 | Search |
| Port      |                       |        |
| Username: |                       |        |
| Password: |                       |        |
|           | Auto Login            |        |
|           | Login Shut Down       |        |

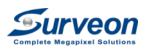

## Step 3-1-5: Initialization Page

- For the 1<sup>st</sup> boot the system, You will see the initialize screen once you log in.
- Press the **next** to move to Step 2

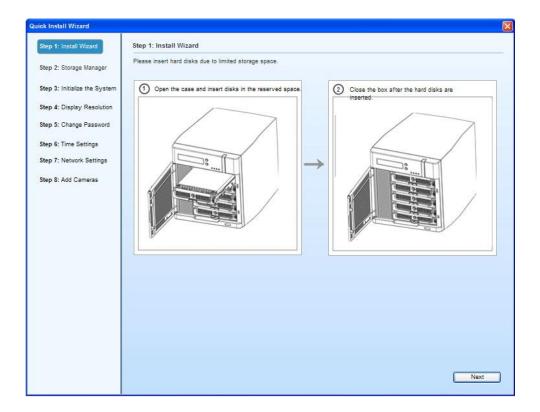

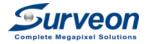

## Next Step: 3-2 Built the Storage

| Steps | Actions                   | Target                  |
|-------|---------------------------|-------------------------|
| 3-1   | Connecting NVR to the LAB | Get NVR ready for setup |
| 3-2   | Built the Storage         | RAID Creation           |
|       |                           | Install system to RAID  |
| 3-3   | Initialize the System     | Resolution<br>Time      |
|       |                           | Account                 |
|       |                           | Scan camera             |

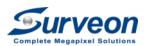

## Step 3-2-1: Open the storage manager

If appear the panel like below ,please click No button

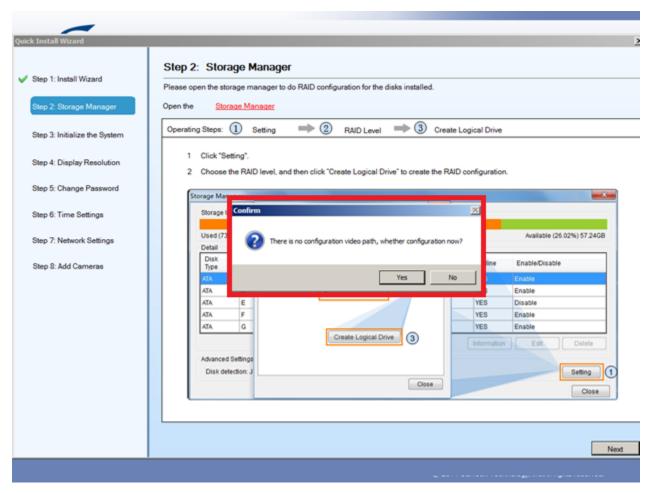

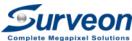

## Step 3-2-1: Open the storage manager

- 1. Click the Storage Manager to start the RAID creation
- 2. You will see the storage management panel like below

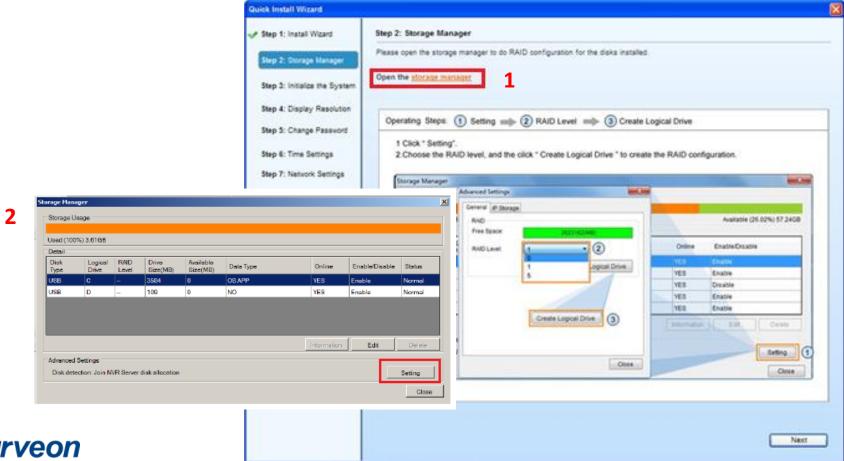

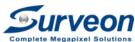

## Step 3-2-2: Create the RAID/Storage

- 1. Click "Setting" button to create RAID Storage
- 2. You will see a the panel "advanced settings" like below
- 3. Select the RAID Level by your project requirement (RAID suggestion)
- 4. Click "Create logic Drive"

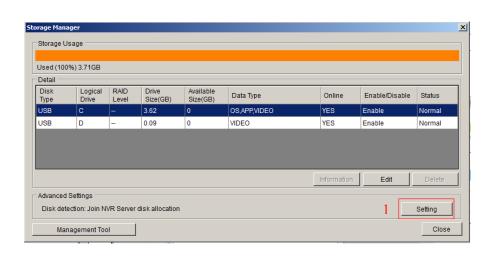

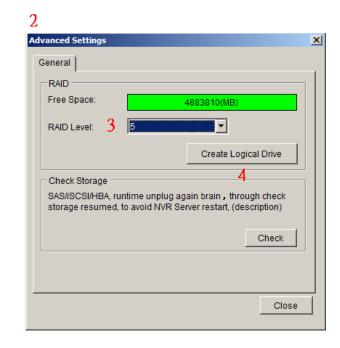

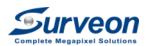

## Step 3-2-3: RAID Storage Creating

You will then see the RAID Storage is under Creating as below

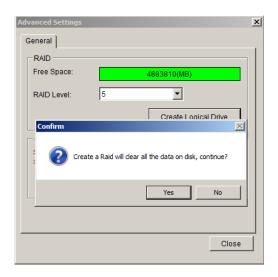

• Press "Yes" button to start the RAID creation process.

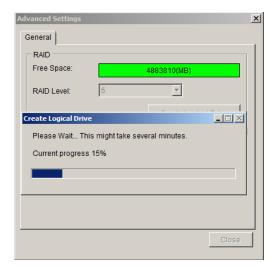

 You will see the Storage Creation in progress

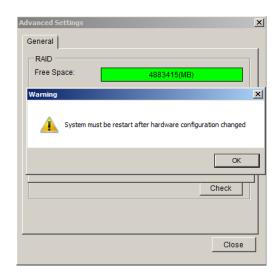

 Press OK to finish this step. and system will automatic to restart

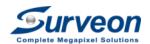

## Step 3-2-4: Reboot & Log in

When reboot, the system will ask you to login again.

| Туре      | VMS 🔽                 |        |
|-----------|-----------------------|--------|
| Server    | SMRServer - 127.0.0.1 | Search |
| Port:     |                       |        |
| Username: |                       |        |
| Password: |                       |        |
|           | Auto Login            |        |
|           | Login Shut Down       |        |

 Follow the same configuration as admin/admin to log in. Then we finished the RAID creation step.

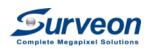

## Steps 3-2 Built the Storage

| Steps | Actions                   | Target                                                     |
|-------|---------------------------|------------------------------------------------------------|
| 3-1   | Connecting NVR to the LAB | Get NVR ready for setup                                    |
| 3-2   | Built the Storage         | RAID Creation                                              |
| 3-3   | Initialize the System     | Install system to RAID Resolution Time Account Scan camera |

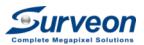

## Step 3-3-1: Cloning the O.S to RAID DISK

- 1. Once login, wizard will pop up and go to step 3 automatically with an auto run video.
- 2. This step is to clone the DOM O.S to the RAID Storage for a higher protection.
- 3. When finished you need to press the "OK" to shutdown the system.
- 4. From now on the system will boot on the HDD's RAID boot.

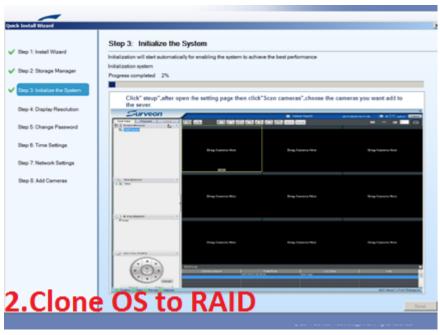

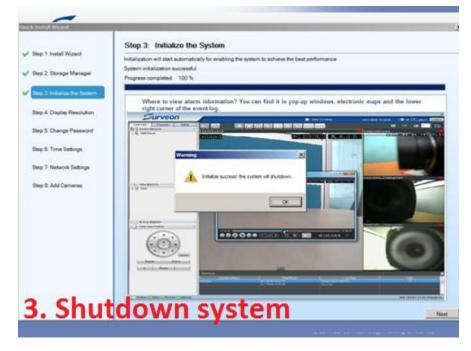

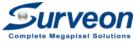

## Step 3-3-2: Change the Resolution

- 1. You need to press power button to boot up the system first.
- 2. After start up, the wizard will start from step 4 "Display Resolution".
- 3. If you want to change the resolution or have multiple monitors to setup, please click **Open Resolution Tool** button. Otherwise, please click **Next** button.

| Quick Install Wizard            |                                                                                                    |
|---------------------------------|----------------------------------------------------------------------------------------------------|
| ✓ Step 1: Install Wizard        | Step 4: Display Resolution                                                                              |
| ✓ Step 2: Storage Manager       | Choose at Least 1280X1024 for an Optimal View.                                                          |
| ✓ Step 3: Initialize the System | Display Settings 1280x1024 Open Resolution Tool                                                         |
| Step 4: Display Resolution      | If the resolution is lower than 1280x1024, the screen may not be able to accommodate some of the items. |
| Step 5: Change Password         |                                                                                                    |

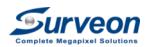

## Step 3-3-2: Change the Resolution

- If you choose "Open Resolution Tool", you will see the tool pop up.
- If you have only one monitor, please select "Single Display".

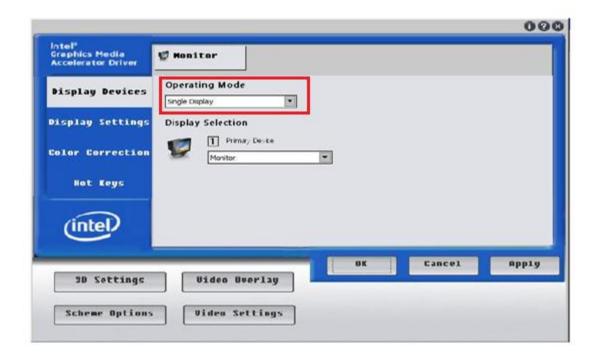

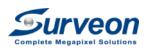

## Step 3-3-2: Change the Resolution

- 1. Select **Display Settings**.
- 2. Choose the desired resolution.
- 3. Click **Apply** to apply setting and click **OK** to continue.

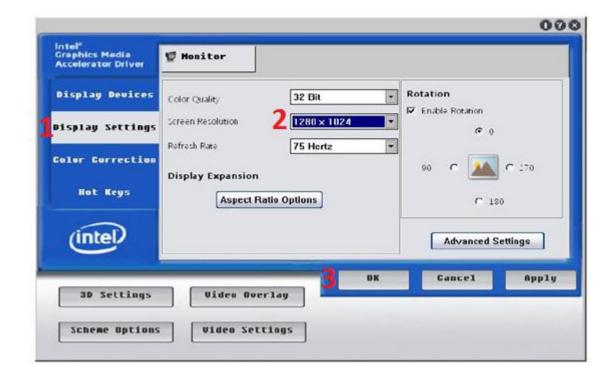

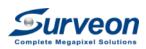

## Step 3-3-3: Change the password

- 1. In the step 5, you can setup the administrator password.
- 2. If you don't want to change, just check on "Keep password".
- 3. When finish, Click **Next** button.

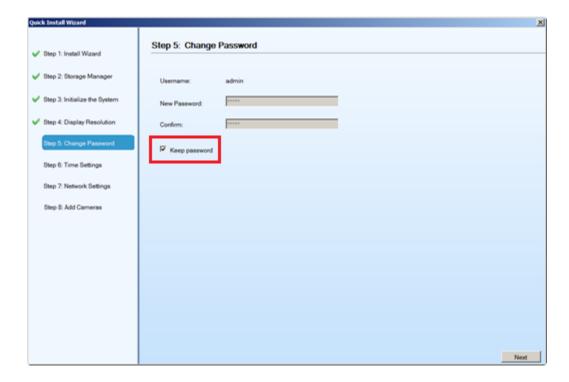

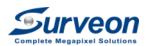

#### Step 3-3-4 : Select the Time Zone

- 1. In this step, you need to change the **time zone exactly** match to your region.
- When finish Click Next button.

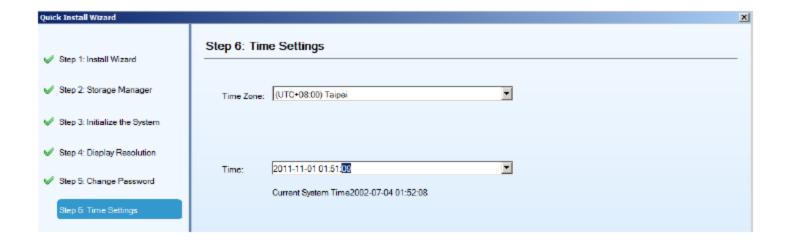

Note: Select Time zone is important for future event search. You can also set up all those parameters, from the Setup page if you skip from the wizard.

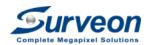

## Step 3-3-5 : IP topology

- 1. In this step, please keep the selection "Obtain IP Address From DHCP".
- Click Next button.

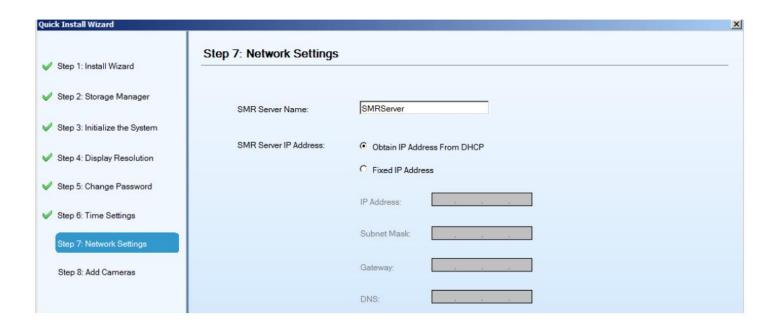

Note: If you click the "Fixed IP Address", the system will restart.

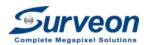

## Step 3-3-6: Skip the camera scan

After restart, wizard will go to step 8: "Add Cameras".

- 1. Click "Scan Camera"
- 2. Click "Cancel" button to skip scan cameras in popup dialog.
- Click "Finish" to finish the installation.

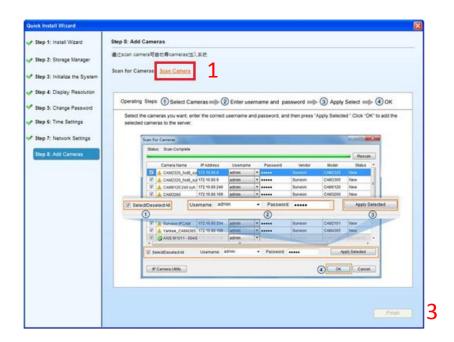

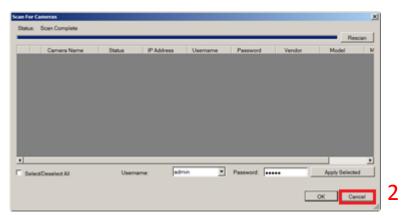

Note: We will do the scan cameras later when doing the E2E integration.

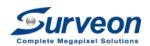

## Step 3 Complete

Now we have success to set up the RAID, basic setting and the IP address, now let's connect the POE switch and all the cameras.

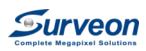

# Step 4: Pre Simulate the E2E connection at your LAB/office

It's recommend to simulate the E2E connection at your LAB before you move to the field site

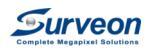

# Steps 4 Simulate the E2E Device at Office

| Steps | Actions                     | Target                              |
|-------|-----------------------------|-------------------------------------|
| 4-1   | Check Equipment List        | Confirm the Project Scope           |
| 4-2   | Connecting all Devices      | Simulate E2E device for the project |
| 4-3   | Configure the NVR & Cameras | Basic set up for the project        |
| 4-4   | Result Check                | Finished the simulation             |

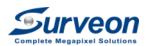

# Steps 4-1 Equipment Check List

| Steps | Items                                     | Notes                                                 |
|-------|-------------------------------------------|-------------------------------------------------------|
| 4A    | NVR/SMR for the Project                   | For your project                                      |
| 4B    | IP Cameras List                           | You can use <b>Project Camera List</b> file to manage |
| 4C    | Ethernet Broadband Router for the project | Suggest Models: <u>See Appendix B</u>                 |
| 4D    | POE Switch (15W per port)                 | Suggest Models: <u>See Appendix B</u>                 |

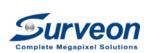

#### Steps 4-2 Connecting all Device

- 1. Connect the NVR to the Ethernet Router LAN1(Gigabit port)
- 2. Connect the POE Switch to Ethernet Router LAN2, LAN3, LAN4 and so on.
- 3. Connect all IP camera to the POE switch used for this project.
- 4. Power up Broadband Router  $\rightarrow$  NVR  $\rightarrow$  POE Switch

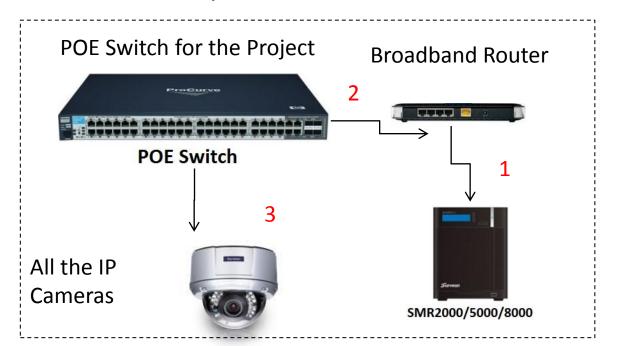

Make sure to make an independent network for all the devices and to separated from your Surveon LAB.

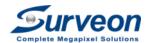

# Steps 4-3-1 Boot UP the SMR/NVR

- 1. Boot up the system you will see the login page.
- 2. Login with your account/password. You will see below windows

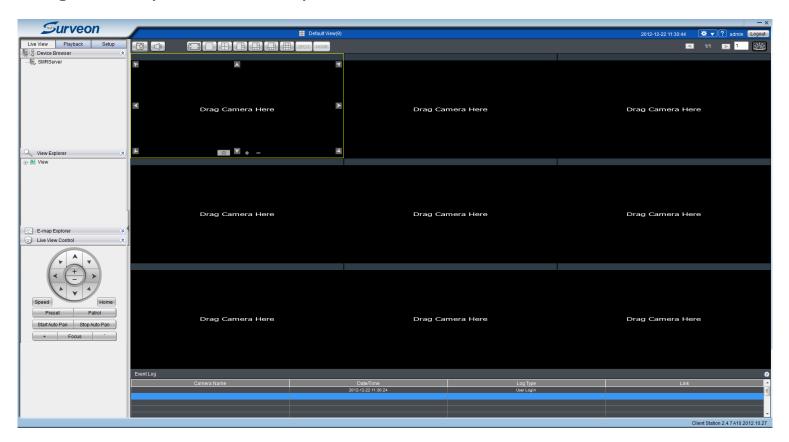

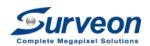

# Steps 4-3-2 Check the Storage Setting

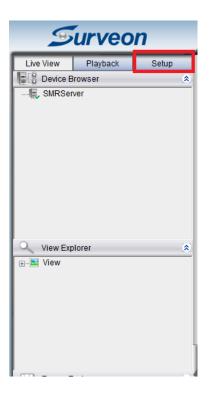

Click the "Setup" to get the page at right

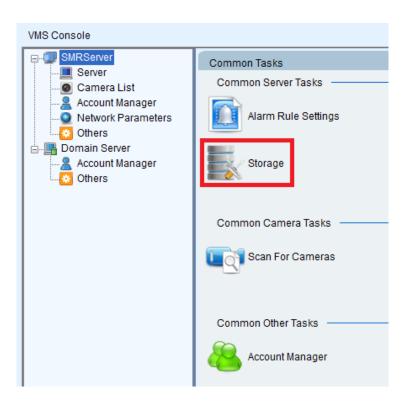

• Click the "Storage"

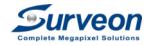

## Steps 4-3-2 Check the Storage Setting

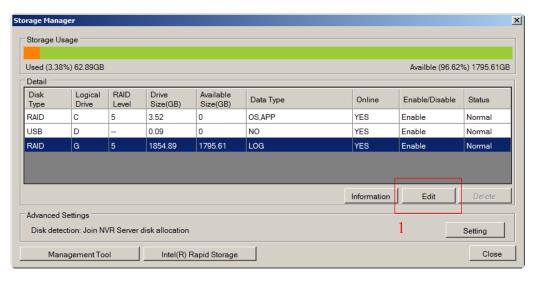

1. Select RAID volume and click **Edit** button.

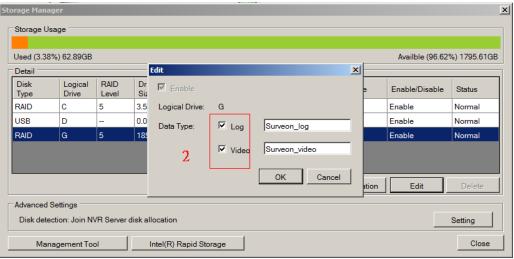

2. Check **Log** and **Video** checkbox to enable recording function.

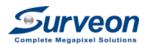

# Steps 4-3-3 Open the Scan the Cameras

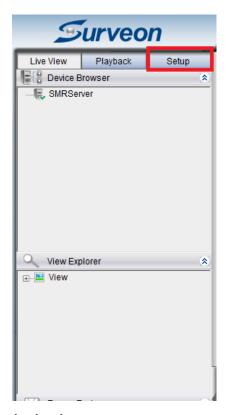

1. Click the set up to get the page at right

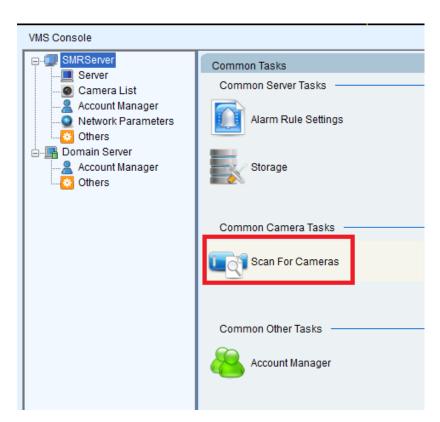

2. Click Scan for the Camera

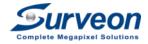

#### Steps 4-3-4 Auto Add the Cameras

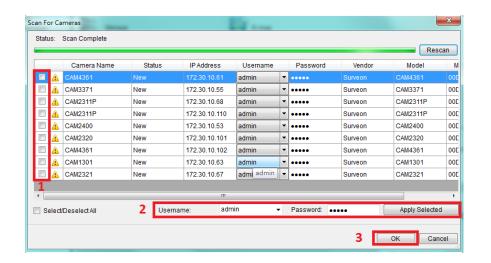

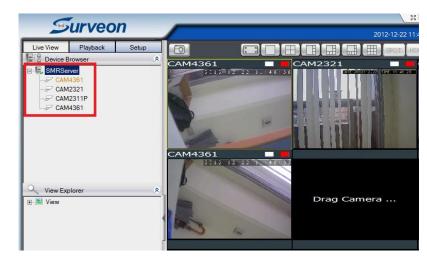

- 1. All cameras are connected to the POE switch will show on the panel
- 2. Mark all the cameras, click "OK", SMR will auto add the Surveon Cameras
- 3. If success, you will see all the camera list on the left panel
- \* For 3<sup>rd</sup> party cameras, pick the right account/password, apply selected and ok.

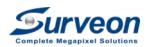

#### Steps 4-3-5 Add more Live View

The System will default assign a 9 division view for the Cameras. You can add more view for your applications.

- 1. Click the root of the View, Right Click Mouse
- 2. Pick a new view from the panel
- 3. Drag the camera from left to the new View

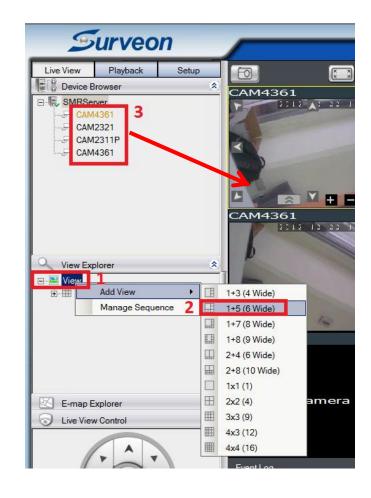

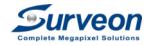

#### Steps 4-3-6 Check liveview recording

Motion recording is the default policy of the NVR. If specific camera detect the motion, you will see **White** square show up and the SMR will start to recording which can be recognized by **Red** square.

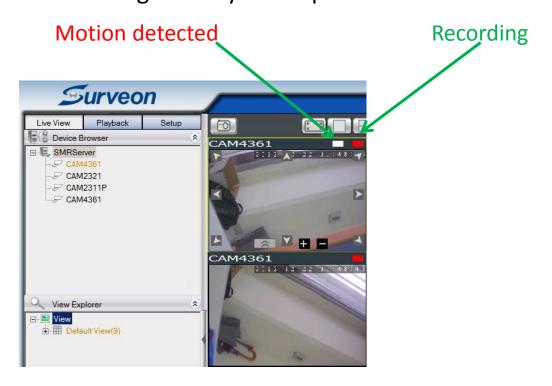

\* The default motion recording time is 90 minutes, you can go to pre/post alarm recording to reduce to 10 minutes.

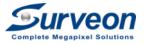

#### Steps 4-3-7 Playback check

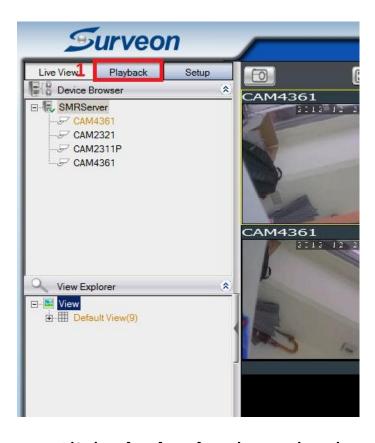

1. Click **Playback** tab to check playback function

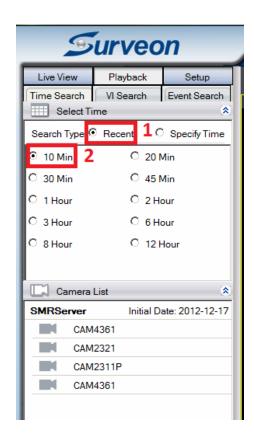

2. Click **Recent** to check the select recently video.

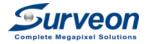

# Steps 4-3-7 Playback check

- 1. Click "10 Min"
- 2. Click the camera and it will auto show up in right playback window
- 3. You can change the time and move forward or backward

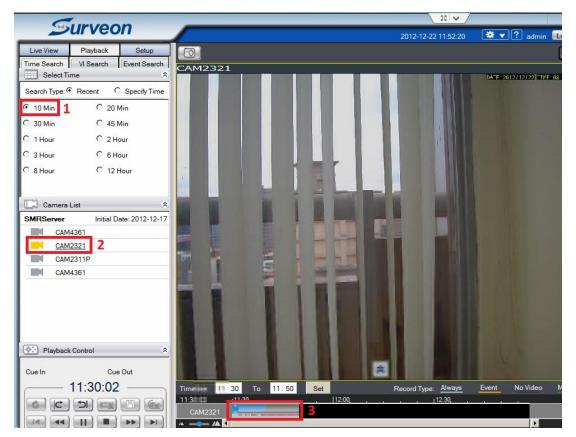

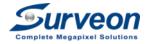

# Steps 4-3-8 Burning test the E2E solutions

- 1. Make the system for few hours burning test, like a overnight burning.
- 2. The NVR will also take few hours to background initialize the RAID.

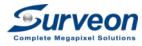

# Steps 4-4 Finish the Simulation

- 1. Shutdown the SMR / NVR
- 2. Turn off all the POE switch
- 3. Turn off the broadband router

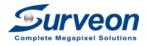

# Steps 4 Complete

- You have now simulated the E2E solutions. For
  - All camera live view and record in the NVR
  - Liveview recording checking
  - Simple Playback to check
  - Burning test
- Next: Move all the equipment to the field site

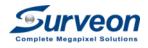

Step 5: Move the equipment to field site

# Steps 5 On site installation

| Steps | Actions                           | Target                                          |
|-------|-----------------------------------|-------------------------------------------------|
| 5-1   | Move the device to the field site |                                                 |
| 5-2   | Connecting all the devices        |                                                 |
| 5-3   | Install / Mount the Camera        | Adjust view, focus                              |
| 5-4   | Setup NVR and IP CAM              | Check camera and NVR are running as expectation |

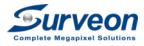

# Steps 5-1 Move the equipment to field

| Steps | Equipment                              | Notes                                                                      |
|-------|----------------------------------------|----------------------------------------------------------------------------|
| 5A    | NVR or SMR                             | Finish the RAID and basic set up                                           |
| 5B    | Cameras                                | All cameras with LAB testing.                                              |
| 5C    | POE Switch                             | The one finish the LAB testing.                                            |
| 5D    | Broadband Router                       | If you can share the field site LAN then you can skip this Ethernet router |
| 5E    | Portable AV Monitor with BNC connector | Use for camera view/focus adjustment                                       |

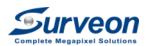

# Steps 5-2 Connecting all the device

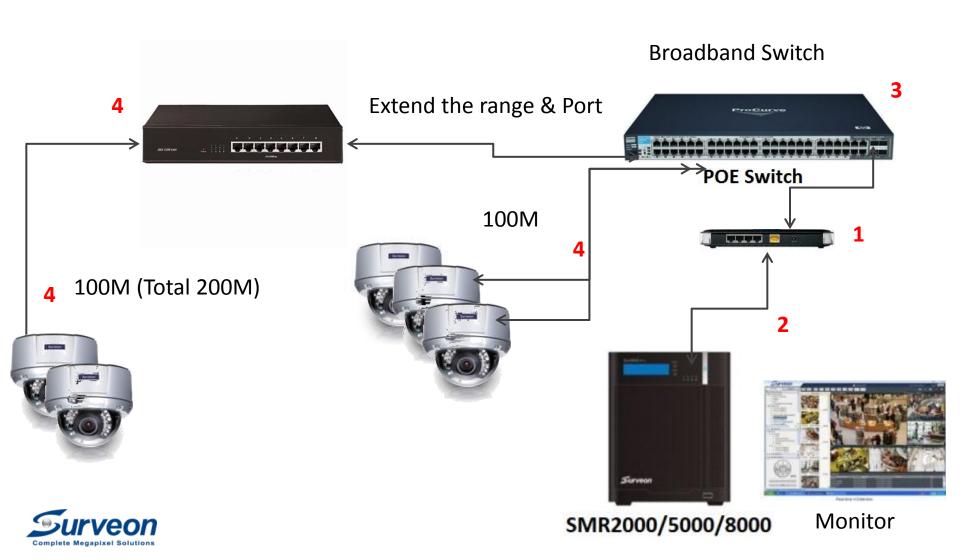

#### Steps 5-3-1 Boot up the NVR

- 1. Power up the NVR and log in, if cameras have connected to the switch. You will see those cameras in the liveview page.
- 2. You can do auto search or manual adding anytime during the installing time.

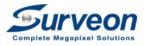

## Steps 5-3-2 Mount & Install the Cameras

- 1. Connect the camera with Ethernet cable to the mounting place
- 2. For fix lens & auto focus cameras to adjust the view angle first.
- 3. For the Vari-focal lens, using the BNC connector to ease the focus\*
- 4. Mount the camera to the wall, ceiling or mounting bracket
- 5. Follow 1-4 to finished all the camera installation

\* If you want to see the video on NVR, then push the auto scan once plug the POE cable to the camera

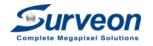

## Steps 5-4-1 Check Liveview

- The camera list include all cameras.
- B. The camera name has been setup.

C. Each liveview channel can show the live video.

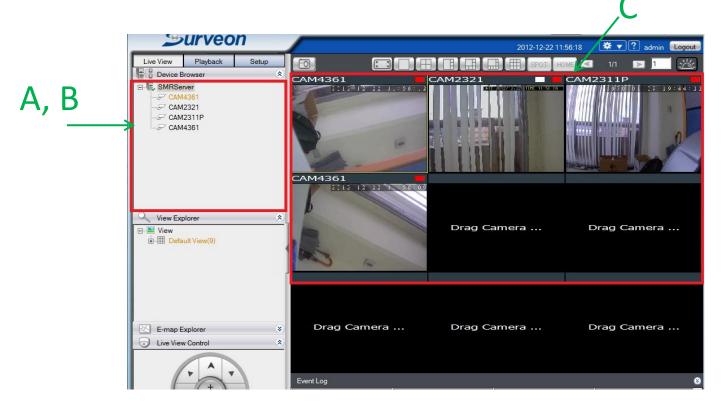

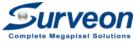

#### Steps 5-4-1 Check Liveview

- A. Liveview can show recording and motion detection result.
- B. Check event log doesn't show abnormal message.
  - ✓ Video lost
  - ✓ RAID failure

CAM4361

CAM4361

CAM4361

Drag Camera ...

Drag Camera ...

Drag Camera ...

B

| Event Log   |                     |            |      |
|-------------|---------------------|------------|------|
| Camera Name | Date/Time           | Log Type   | Link |
|             | 2012-12-22 13:19:27 | User Login |      |
|             |                     |            |      |
|             |                     |            |      |
|             |                     |            |      |
|             |                     |            |      |

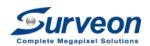

## Steps 5-4-2 Check Playback

Check Time Search can find the recently and specific time video.

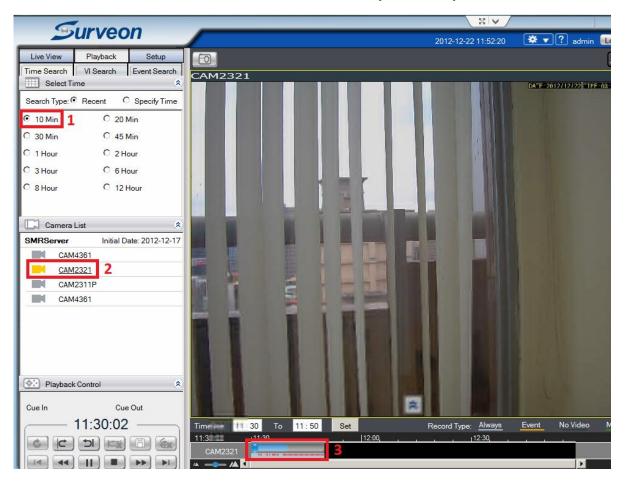

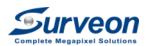

#### Steps 5-4-3 Check Camera

Check camera time is correct.

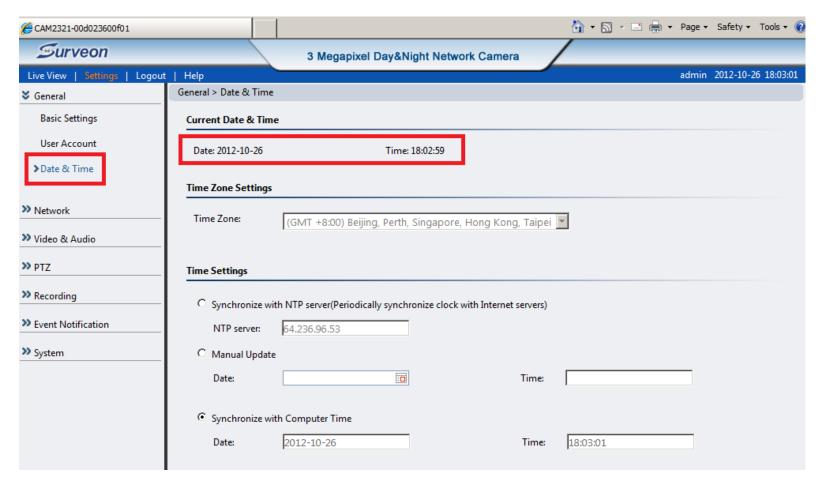

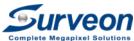

#### Steps 5-4-3 Check Camera

Check camera streaming setting is as expected.

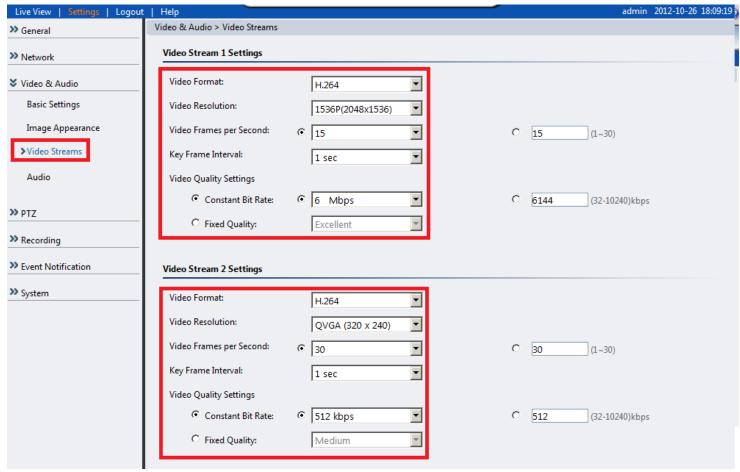

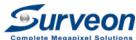

# Steps 5-4-3 Check Camera

Check image appearance is as your expectation.

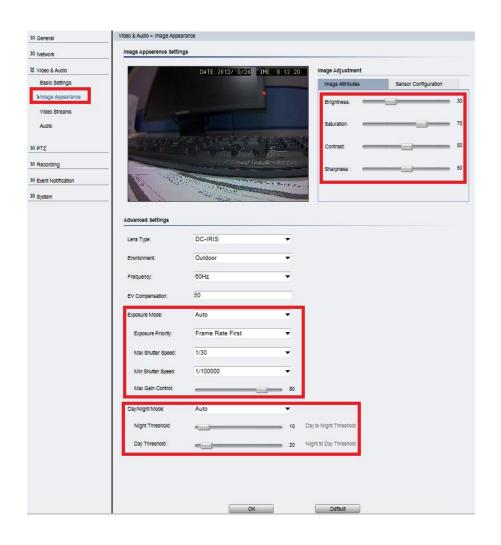

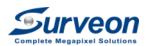

# Steps 5-4-4 Check VMS setup setting

Check storage status is normal.

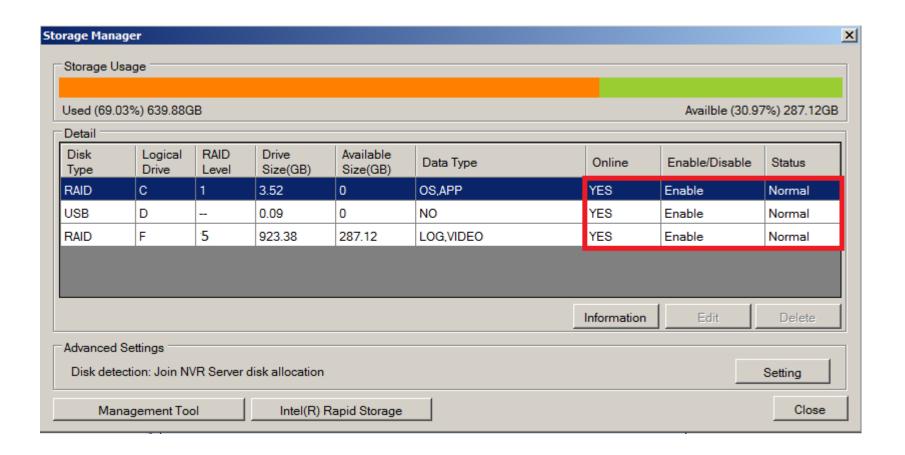

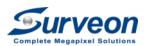

# Steps 5-4-4 Check VMS setup setting

Check time zone is correct.

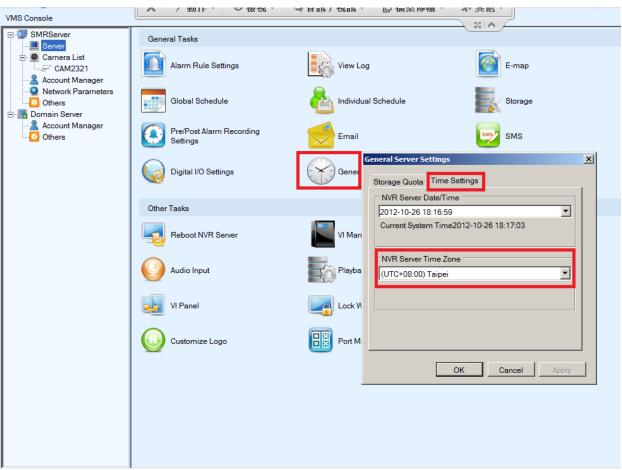

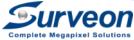

# Steps 5-4-4 Check VMS setup setting

Check Pre/Post alarm recording time is set as you expected.

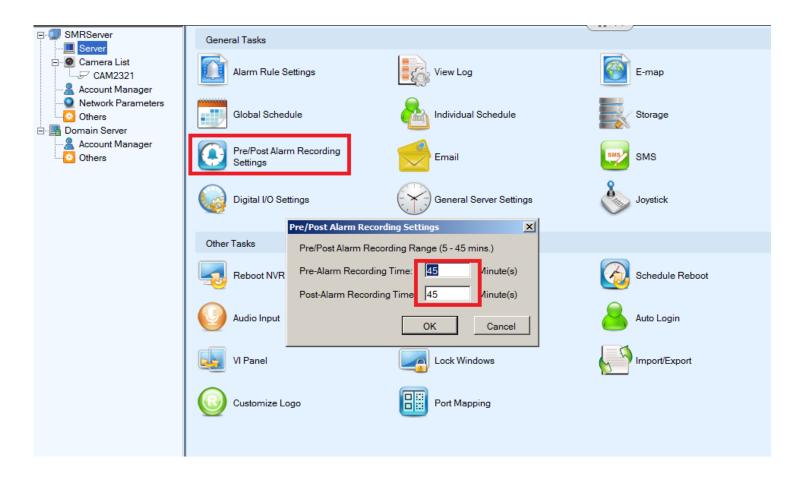

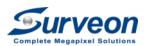

# Steps 5 Final Check

| Check | Points         | Status |
|-------|----------------|--------|
| 5A    | Liveview Check | Pass   |
| 5B    | Playback Check | Pass   |
| 5C    | Camera Check   | Pass   |
| 5D    | VMS setup      | Pass   |

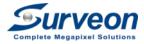

# FAQ

| Item | Issues                               | Solutions                                                 |
|------|--------------------------------------|-----------------------------------------------------------|
| 1.   | Can I use two LAN port               | No, SMR only support one LAN port                         |
| 2.   | Can I SMR8000 support dual monitor   | Yes, SMR8000 support D-Sub and HDMI                       |
| 3.   | SMR show can't find DHCP server      | Please ensure the broadband router support DHCP function. |
| 4.   | I didn't see the installation wizard | Press F4 after login.                                     |
| 5.   | What is default IP camera IP?        | 192.168.88.10                                             |
| 6.   | Do I need to setup motion recording? | No. It has been setup in default.                         |
| 7.   | Can I use iPhone/IE to login SMR?    | Yes, please check appendix D.                             |
| 8.   | Other FAQ?                           | Check "http://www.surveon.com/support/faq. asp"           |

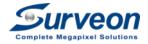

## Troubleshooting

- 1. SMR can't find out the IP camera
  - Check camera backend network LED and power LED is shown green.
  - Check hardware power on/off can fix this issue or not.
  - Ensure POE switch comply with IEEE 802.af.
  - Scan IP camera by IP Utility.
  - Check Ethernet cable are connected firmly.
  - Check reset to factory default for this camera can fix this issue or not. (http://www.surveon.com/support/faq.asp)
- SMR can't initialize RAID
  - 1. Check hard disk are brand new.
  - 2. Check hard disk is on Surveon support list.(http://www.surveon.com/support/hardware.asp)

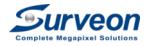

#### Troubleshooting

- 1. How to make 3x3 liveview have better quality?
  - Use IE to login IP camera with admin/admin
  - Go to Setting -> Video and Audio -> Video Streams
  - Adjust the video resolution to VGA on Video Stream 2 Settings
- 2. How to setup camera day/night switch?
  - Use IE to login IP camera with admin/admin
  - Go to Setting -> Video and Audio -> Image Appearance
  - Select Day/Night mode
    - Auto
    - Day
    - Night
    - Schedule

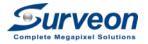

# Questions & Answer

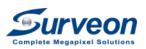

# **Appendix**

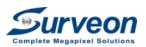

# Appendix A – RAID Suggestion

| Model   | No Protection   | High Protection |
|---------|-----------------|-----------------|
| SMR2000 | Non RAID        | RAID1           |
| SMR5000 | Non RAID        | RAID5           |
| SMR8000 | Don't Recommend | RAID5           |

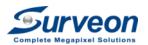

# Appendix B – Recommend Router and Switch

| <b>Broadband Gigabit Router</b> | POE Switch   |
|---------------------------------|--------------|
| DIR-636L                        | DGS-1008P    |
| DIR-645                         | DGS-1210-28P |
| DIR-652                         | DGS-1224TP   |
| DIR-655                         | DGS-1500-28P |
| DIR-825                         |              |
| DIR-826L                        |              |
| DIR-835                         |              |
| DIR-865L                        |              |

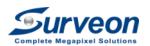

### Appendix C – Remote Client Environment

- Add a standalone PC to broadband router gigabit port
- The standalone PC will receive IP from broadband router

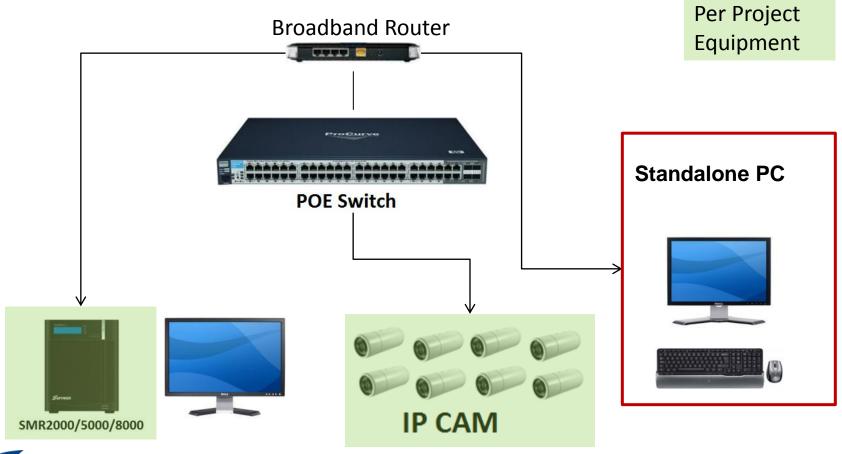

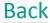

# Appendix C – Remote Client Environment

- The standalone PC should
  - Install VMS remote client.
  - Setup the same time zone with SMR.
  - Turn-off the firewall setting.
  - Install Windows XP or above 32-bits OS.
- The SMR should
  - Create new account for remote login.

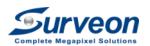

# Appendix C – Remote Client Login

Right click the VMS icon with administrator privilege

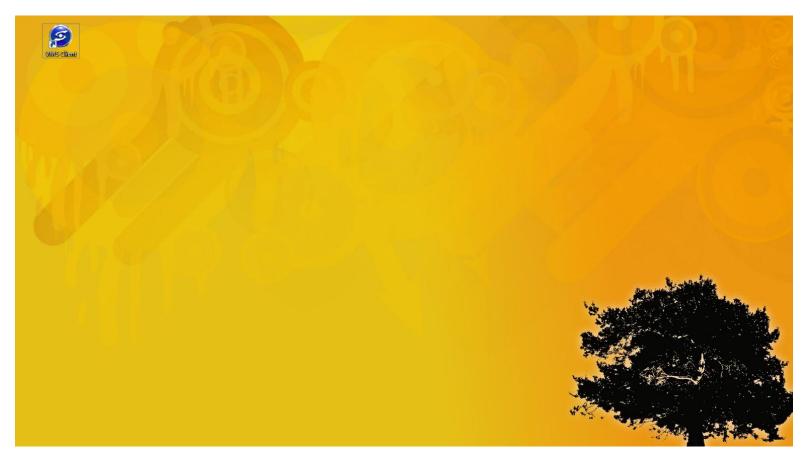

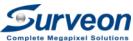

#### Appendix C – Remote Client Login

- Select Directly Access method.
- Click Search button to find the SMR or input the IP address.
- Input Username and Password to login.

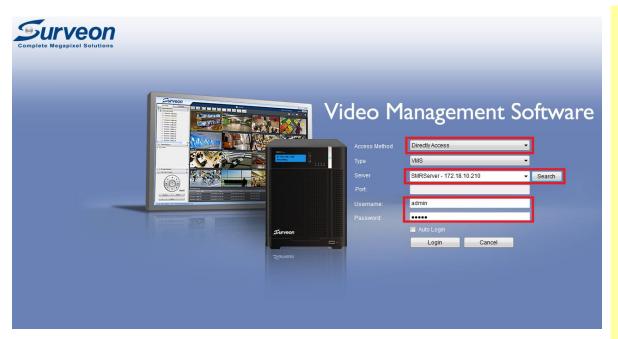

#### Note:

- The SMR local client and remote client can't be login by the same user simultaneously.
- If the SMR local client is login right now, please use another user account to login.

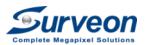

# Appendix C – Remote Client Login

After login, you will see the same screen in the SMR.

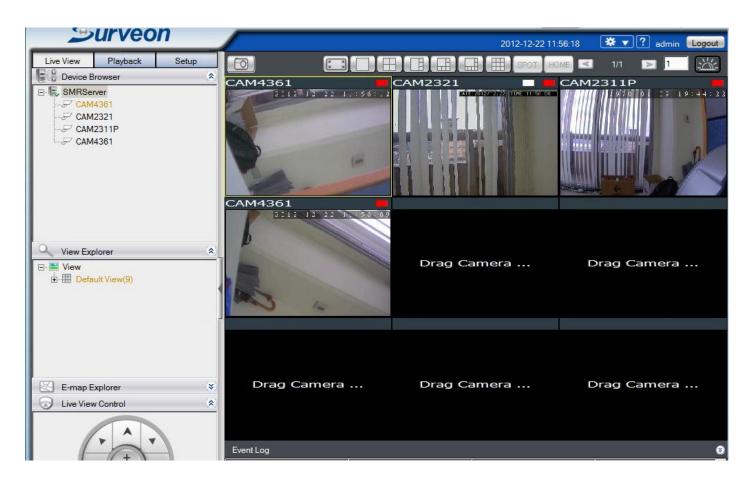

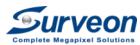

## Appendix D – Remote access over Internet

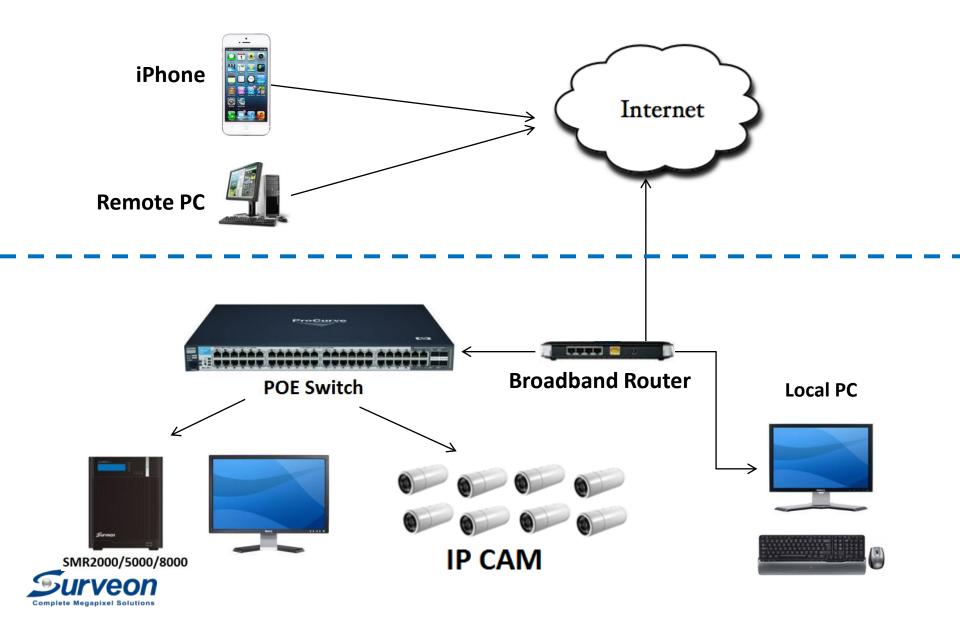

# Appendix D-1 – Concept of port forwarding

The method to allow user to setup the port mapping on the router and server to enable Internet device (Remote Internet Client of iPhone client) can access local LAN SMR

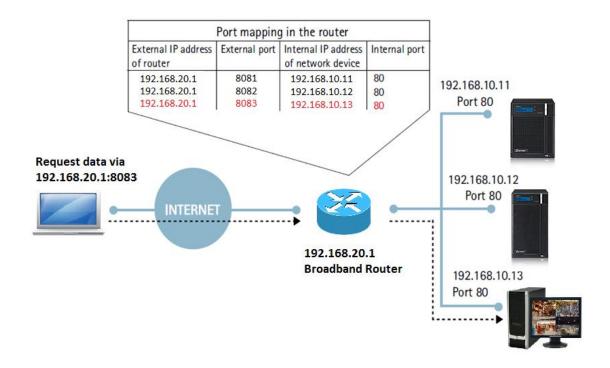

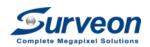

In order to enable port forwarding, user need to setup broadband router.

(Example: D-Link DIR-652)

- 1.Use IE to connect to the Router.
- 2.Go to Setup > Internet > Manual Internet Connection Setup.

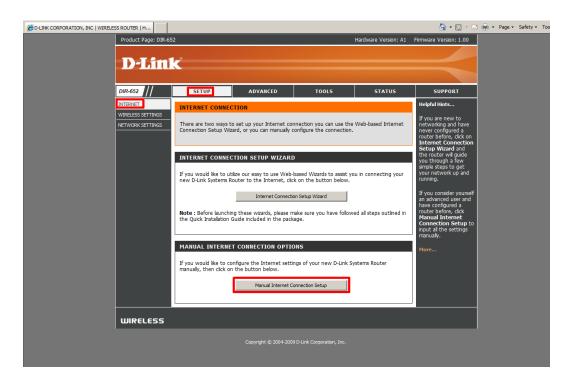

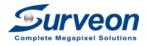

3. Please set up a fixed public IP. (You need to get this fix IP from your telecom vendor)

| INTERNET CONNECTION TYPE               | E                                                |
|----------------------------------------|--------------------------------------------------|
| Choose the mode to be used b           | y the router to connect to the Internet.         |
| My Internet Connection is :            | Static IP                                        |
| STATIC IP ADDRESS INTERI               | NET CONNECTION TYPE                              |
| Enter the static address inform (ISP). | ation provided by your Internet Service Provider |
| IP Address :                           | 61.218.83.93                                     |
| Subnet Mask :                          | 255.255.255.0                                    |
| Default Gateway:                       | 61.218.83.81                                     |
| Primary DNS Server:                    | 168.95.1.1                                       |
| Secondary DNS Server :                 |                                                  |
| MTU:                                   | 1500 (bytes) MTU default = 1500                  |
| MAC Address :                          | cc:52:af:ea:80:c3                                |
|                                        | Copy Your PC's MAC Address                       |
|                                        |                                                  |

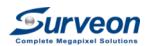

4. After setting up a fixed IP, please save the settings.

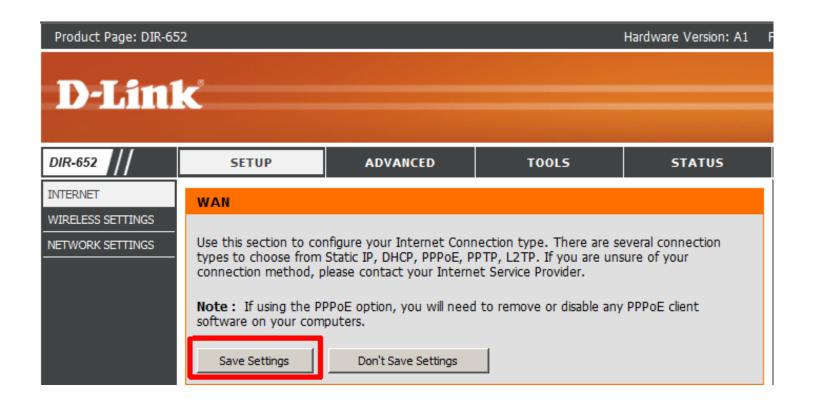

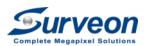

5. Go to Advanced > Port Forwarding.

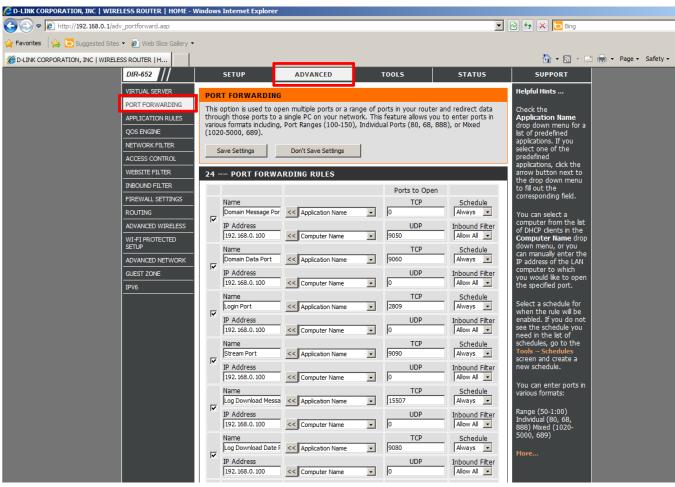

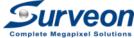

6. Setup the mapping relationship between private LAN IP and Port. User should build up following record on router.

| Port                      | Protocol | Port Number |
|---------------------------|----------|-------------|
| Domain Message Port       | UDP      | 9050        |
| Domain Data Port          | TCP      | 9060        |
| Login Port                | TCP      | 2809        |
| Stream Port               | TCP      | 9090        |
| Log Download Message Port | ТСР      | 15507       |
| Log Download Data Port    | TCP      | 9080        |
| Web Server Port           | TCP      | 81          |
| Web Stream Server Port    | TCP      | 8080        |

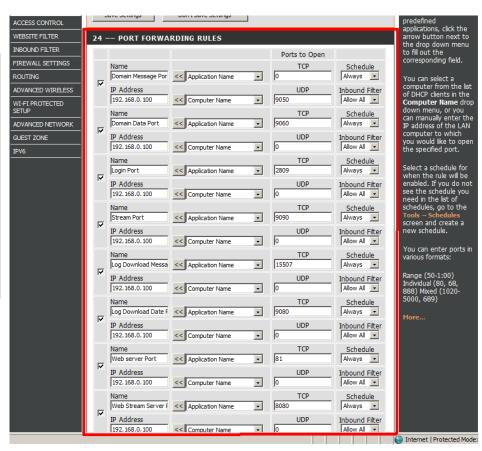

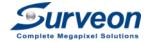

7. Go to Advanced > ADVANCED NETWORK > Check **Enable WAN Ping Respond** radio button to enable

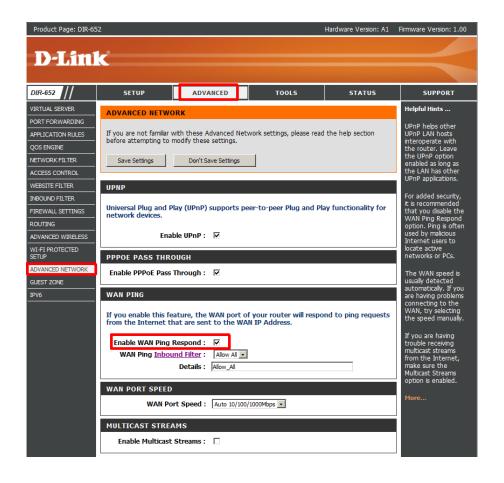

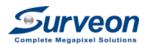

First, setup local SMR.

- 1.Log in the SMR/PC-VMS server.
- 2.Go to Setup > Network Parameter > Web Server
- 3. Setup Web Server Port (81) and Web Stream Server Port (8080)

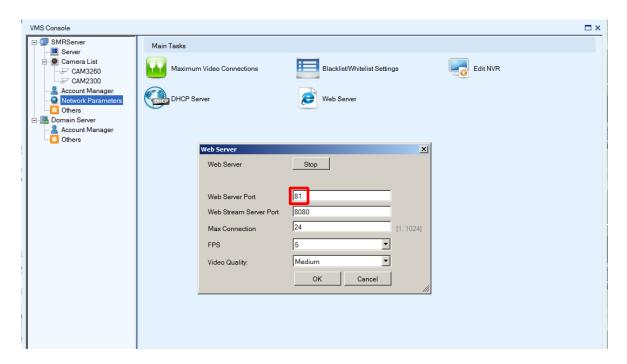

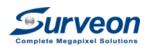

For iPhone access, please follow below steps.

- 1.Login App store
- 2.Search surveon mobile viewer

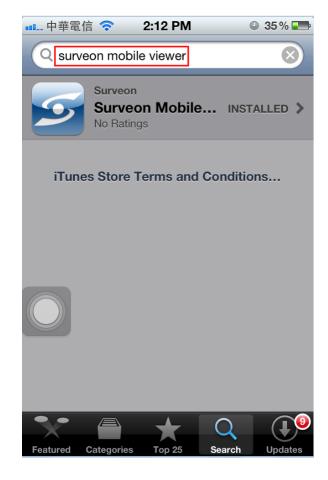

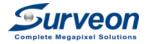

- 3. Execute the **Surveon Mobile Viewer**.
- 4. Input the **Router IP** on IP Address field.
- 5. Input web server port (81) to Port field.
- 6. Input username and password to login.

| ■■■ 中華電信 <b>令</b> 2:13 PM                                                                     |
|-----------------------------------------------------------------------------------------------|
| iPhone Client Done                                                                            |
| Connection Settings                                                                           |
| IP Address                                                                                    |
| 61.218.83.93                                                                                  |
| Port The port number that you choose for Web Server Port in the router and the SMR/PC server. |
| Username                                                                                      |
| admin                                                                                         |
| Password                                                                                      |
| •••••                                                                                         |
| 1.0.4                                                                                         |

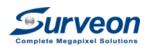

7. After login, you will see the SMR cameras.

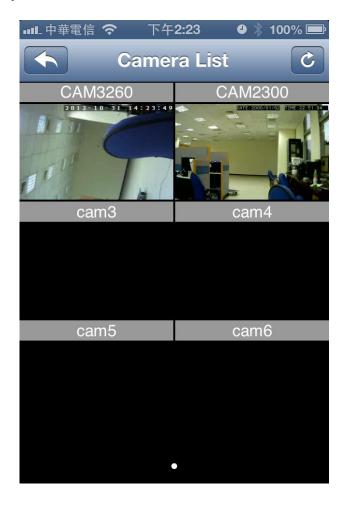

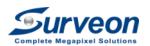

For web access, please follow below steps.

- 1.Use IE 8 browser and input following address
  - http://Router IP:Web Server Port/WebClient
    - Example
      - Router IP: 61.218.83.93
      - Web Server Port:81

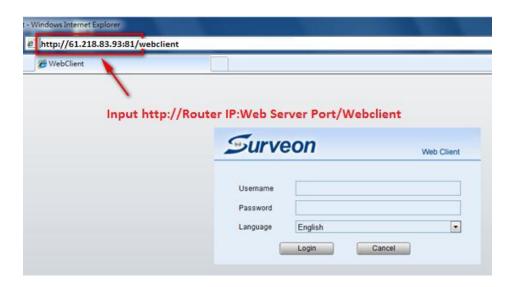

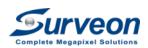

If you use IE 9, please follow below steps to enable compatibility setting.

Otherwise, you can skip this page.

- 2. Go to Tools->Compatibility View Setting
- 3. Add the router IP address

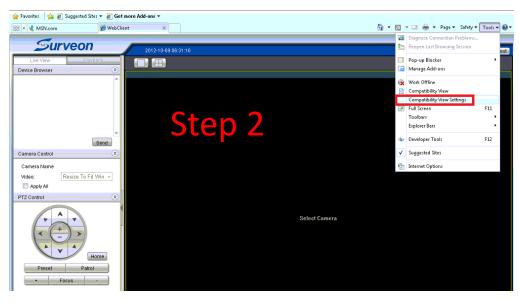

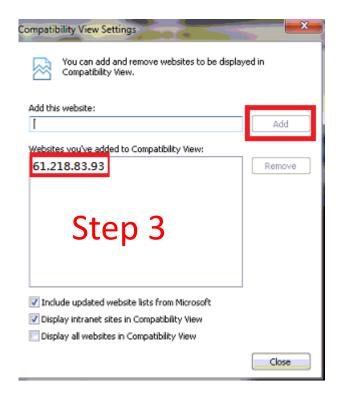

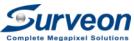

After login, you will see the camera list on the SMR and see the liveview on the web.

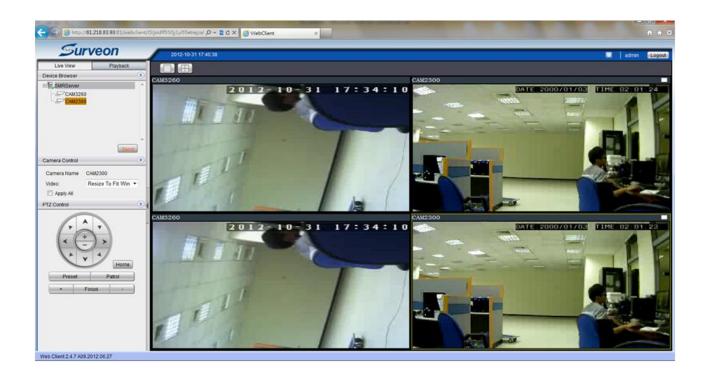

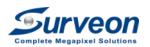

First, user need to setup local SMR.

- 1.Log in the SMR/PC-VMS server.
- 2.Go to Setup > Server > Port Mapping.

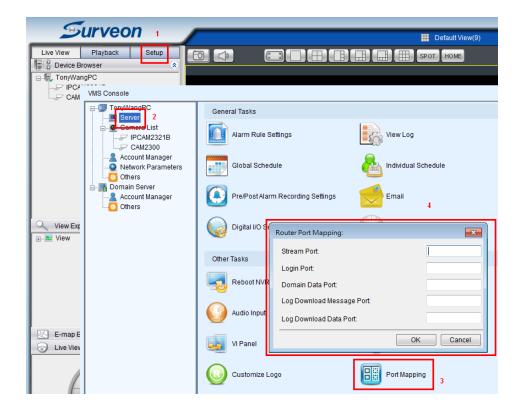

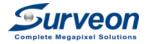

3. Input following port information on **Router Port Mapping** dialog and press **OK** button.

| Stream Port                | 9090  |
|----------------------------|-------|
| Login Port                 | 2809  |
| Domain Data Port:          | 9060  |
| Log Download Message Port: | 15507 |
| Log Download Data Port:    | 9080  |

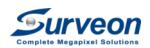

Finally, you need to setup the Internet VMS client.

- 1. Select Internet Port Forward method.
- 2.Input the **router IP** in the Server field.
- 3.Input the **9050** to the port.
- 4.Input login account and password.

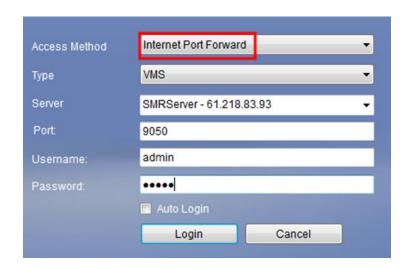

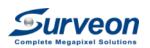

After login, you will see the same screen in the SMR.

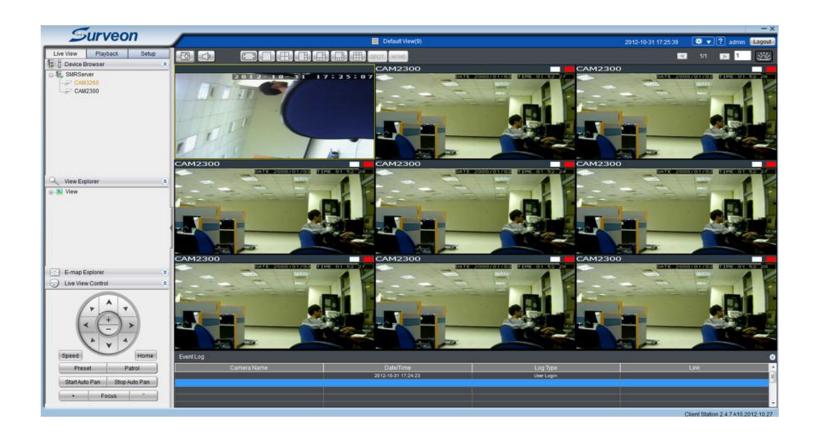

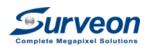